## **March 2024**

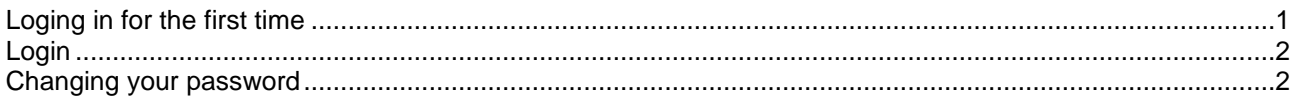

## <span id="page-0-0"></span>**Loging in for the first time**

- Open the webpage [deksonline.](https://www.deksonline.dk/default.php?page=login)dk. Use Microsoft Edge or Google Chrome. Internet Explorer cannot be used.
- Click in the field next to *E-mail* and enter the e-mail address you have been registered with at DEKS.

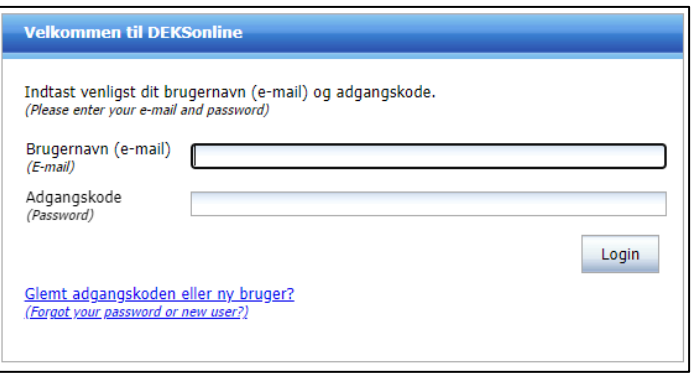

- Click on Forgot you password or new user? press [Send].
- You will shortly receive an email from DEKSonline. If you do not receive the email, it may have ended up in the your spam folder.
- Click on the link Reset password, the link is valid for 30 minutes.

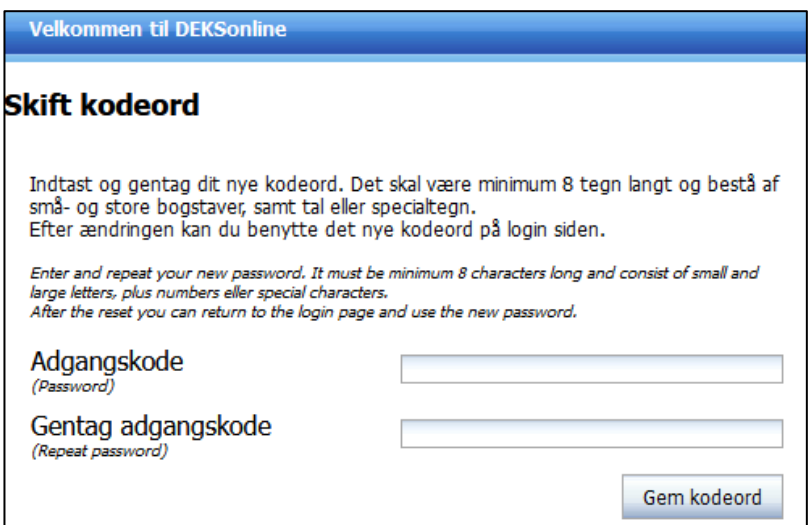

- You are asked to type an optional password which must
	- Be at least 8 characters long
	- Contain both upper- and lower-case letters
	- Contain a minimum of 1 number or special character.
- Repeat the password in the field next to *Repeat password*.
- Press [Gem kodeord]. Your password has now been changed.

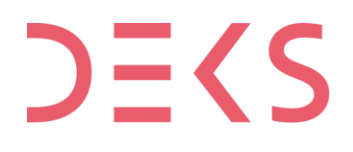

## <span id="page-1-0"></span>**Login**

.

- Open the webpage [deksonline.](https://www.deksonline.dk/default.php?page=login)dk. Use Microsoft Edge or Google Chrome. Internet Explorer cannot be used
- Click in the field next to *E-mail* and enter the e-mail address you have been registered with at DEKS.

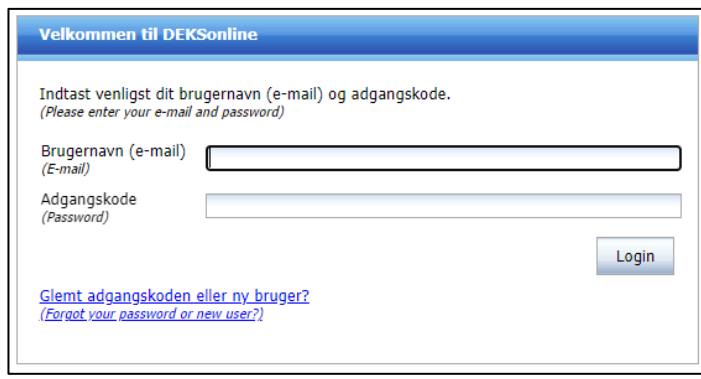

• In the field next to *Password*, enter your password, press [Login].

If you need instructions for the functions of DEKSonline, you can see them here: [deks.dk/en/laboratories/deksonline-guides/](https://deks.dk/en/laboratories/deksonline-guides/)

## <span id="page-1-1"></span>**Changing your password**

• Click [My page] in the menu bar at the top.

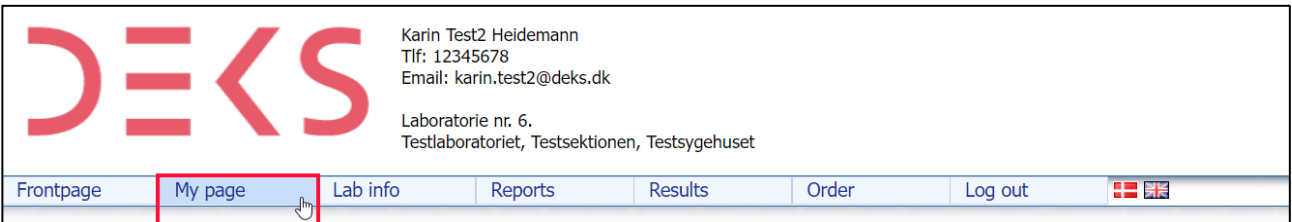

• You will now see your information

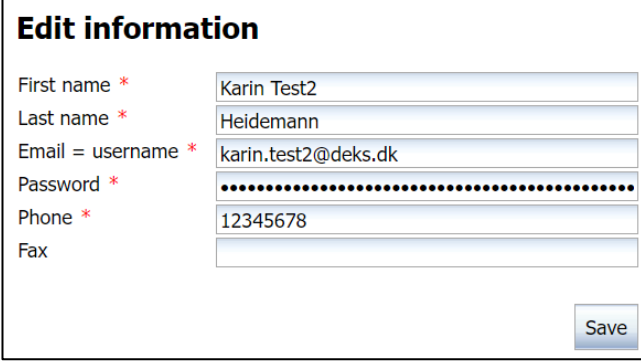

- Double-click in the field next to *Password*, type your new password which must
	- Be at least 8 characters long
	- Contain both upper- and lower-case letters
	- Contain a minimum of 1 number or special character
- Press [Save], your password has now been changed.